3.2 Mega Pixels

# Digital Camera —User's Manual—

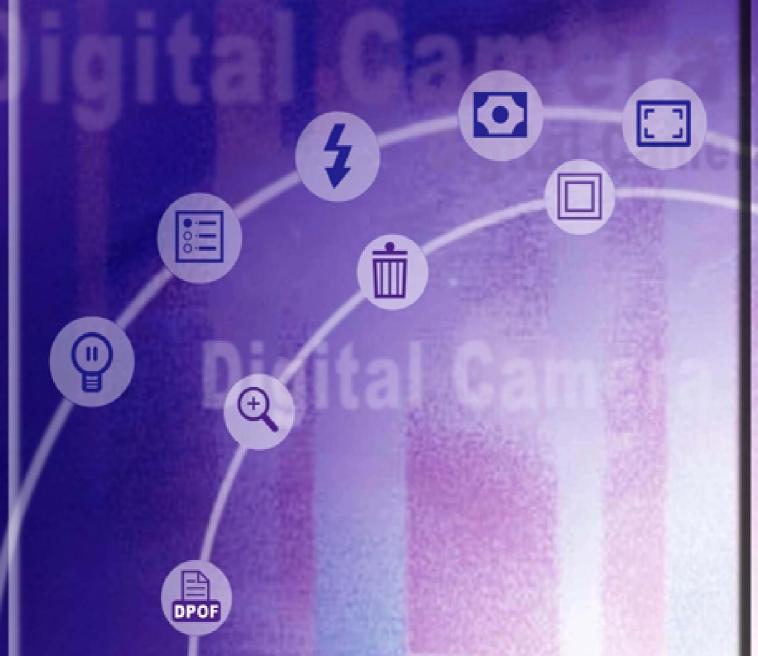

# Contents

| Section 1 Getting to Know Your Digital Cam- |    |
|---------------------------------------------|----|
| Overview                                    |    |
| Front View                                  |    |
| Rear View                                   |    |
| Side View                                   | 2  |
| Bottom View                                 |    |
| Section 2 Getting Up and Running            |    |
| Loading the Batteries                       |    |
| Inserting and Removing an Optional SD Card  |    |
| Protecting Data on an SD Card               |    |
| Opening and Closing the Lens Cover          |    |
| Turning the Camera On and Getting Started   |    |
| Turning the Camera Off                      |    |
| Section 3 Camera Mode                       |    |
| Direction Button Functions                  |    |
| LCD Monitor Information                     | 7  |
| Taking Photos                               | 8  |
| Taking Close-Up Photos                      | 8  |
| Taking Movies                               | 9  |
| Shooting Spur of the Moment Movie Clips     |    |
| Using the Self-timer                        | 10 |
| Using the Digital Zoom                      | 10 |
| Camera Mode Settings                        | 11 |
| Taking Photos Continuously                  | 13 |
| Changing Resolution                         | 13 |
| Using the Flash                             | 14 |
| Setting the LCD Brightness                  | 14 |
| Advanced Settings                           | 15 |
| Adjusting Exposure                          | 16 |
| Adjusting White Balance                     | 17 |
| Sharpening Images                           | 17 |
| Quick Review Settings                       | 18 |
| Movie Format Settings                       | 18 |
| Sound Settings                              | 19 |
| Formatting a Memory Card                    | 19 |
| Selecting Interface Language                | 20 |

| Section 4 Playback Mode                              | 21 |
|------------------------------------------------------|----|
| Direction Button Functions                           |    |
| LCD Monitor Information                              | 21 |
| Displaying Single & Thumbnail Images                 | 22 |
| Displaying Single Images                             | 22 |
| Displaying Thumbnail Images                          | 22 |
| Making Slide Shows                                   | 23 |
| Playing Movie Clips                                  | 23 |
| Deleting Photos & Movie Clips                        | 23 |
| Deleting Images and Movie Clips                      | 24 |
| Magnifying Photos                                    | 24 |
| Using DPOF Settings                                  | 25 |
| Printing a Single Image or All Images                | 25 |
| Section 5 Viewing Photos and Movie Clips on a TV     | 26 |
| Connecting the Camera to a Television                | 26 |
| Viewing Photos and Movie Clips on a Television       | 26 |
| Section 6 Transferring Data to a Computer            | 27 |
| Installing the Digital Camera Driver                 | 27 |
| Connecting Your Camera to a Computer                 | 28 |
| Mass Storage Mode                                    | 28 |
| PC Camera Mode                                       | 28 |
| Installing Bundled Software                          | 29 |
| Section 7 Troubleshooting                            | 30 |
| Can't turn the camera on                             | 30 |
| Camera turns on but the LCD monitor is blank         | 30 |
| No photo is taken when the shutter button is pressed | 30 |
| Photos are not in focus                              | 30 |
| Photos are too dark                                  | 30 |
| Photos are too bright                                | 30 |
| Section 8 Specifications and System Requirements     | 31 |
| Specifications                                       | 31 |
| System Requirements                                  | 32 |

# Section 1 Getting to Know Your Digital Camera

# **★**Overview

Your new digital camera delivers high quality images at up to 2976x2232 resolution as well as short movie clips using a 3.2-Megapixel CMOS sensor. With the optical viewfinder and built-in 1.5" TFT color LCD monitor, you can compose images and then examine them in detail. The camera adjusts exposure and color balance automatically or lets you change these settings manually and features a 4x digital zoom to increase your control over the pictures you take. A Movie Hotkey lets you switch rapidly between taking movie clips and taking photographs. The camera is also ideally suited for use as a PC camera hooked up to your home computer

16MB of memory is built in to your camera so you can take photos and movie clips without installing a memory card. The memory card slot allows you to increase the storage capacity if you wish. When you want to print out images, play movie clips to friends, post images on websites or inside emails, images and movie clips can be downloaded from the camera to a computer where you have the option of editing them using ArcSoft PhotoImpression and ArcSoft VideoImpression software provided.

## **★**Front View

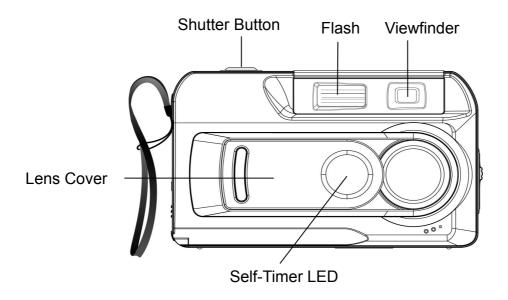

# <mark>★</mark>Rear View

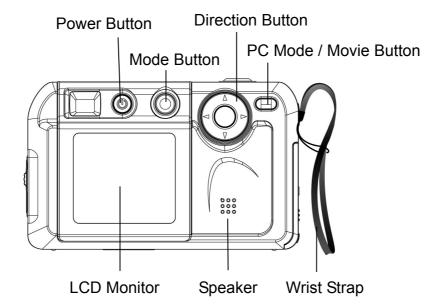

- ⇒ The mode button (M) is used to switch between the two main operation modes. Turn to section 3, Camera Mode, and section 4, Playback Mode, for full details
- ⇒ The direction button (⑤) is used in Camera Mode for general setting, and in the Playback Mode to navigate through menus. Turn to section 3, **Camera Mode**, and section 4, **Playback Mode**, for full details
- ⇒ For information on using the PC Mode/Movie button (♀/≅), turn to Section 6, Transferring Data to a Computer

# **★**Side View

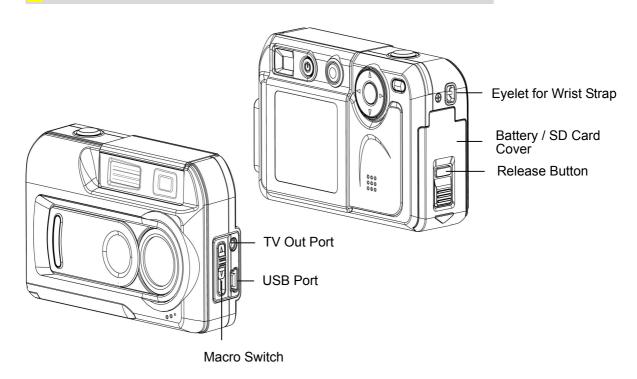

- ⇒ For information on fitting batteries, turn to **Loading the Battery** in section 2.
- ⇒ To learn how to install a memory card, turn to **Inserting an Optional SD Card** in section 2.
- ⇒ For information on transmitting images and movie clips to a computer using the TV Out (TV) and USB (♣) ports, turn to Section 5, Viewing Photos and Movie Clips on a TV, and Section 6, Transferring Data to a Computer respectively.
- ⇒ The Macro Switch (♥/ ♣ /♣) is used when taking photos with different lengths of focus. Turn to **Taking Close-Up Photos** in section 3 for full details.

# ★Bottom View

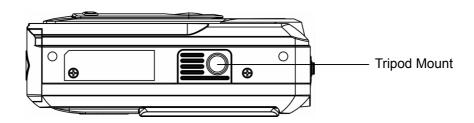

# Section 2 Getting Up and Running

# ★Loading the Batteries

You must load 2 AA size alkaline batteries before the camera can be used:

 Press down and hold the release button, and slide the battery/SD Card cover in the direction of the arrow to release the cover.

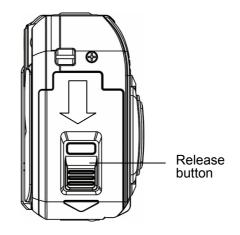

- 2. Insert the batteries according to the correct polarity marks (+ or -).
- 3. Close the battery/SD card cover firmly.

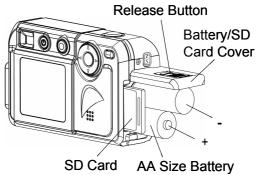

# ★Inserting and Removing an SD Card (Optional)

The camera comes with 16MB of built-in memory, allowing you to store images and movie clips. You can expand the memory capacity by using an optional SD (Secure Digital) memory card. To insert a memory card, refer to the figure above and:

- 1. Open the battery/SD card cover.
- 2. Insert the memory card with the metal surface facing the front of the camera
- 3. Press the card into the slot until it locks into position.

To remove an installed SD card, press the card inwards to release it. When the card pops out, gently slide it from its slot.

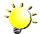

# Note

A memory card that has previously been used in another device may have to be formatted before it can be used. Turn to **Formatting a Memory Card** in section 3 for details.

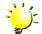

# Note

When a memory card is fitted, images and movie clips are saved on the card rather than on the built-in memory..

# Protecting Data on an SD Card

Valuable data on an SD Card can be protected by preventing any new data being written onto the same card. To do this:

> Slide the write-protected tab on the side of the SD memory card to LOCK.

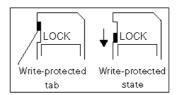

# ★Opening and Closing the Lens Cover

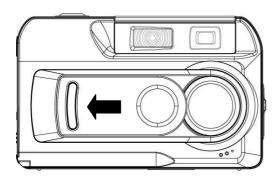

To open the lens cover, simply use a finger to slide the cover across, as shown.

To close the lens cover, slide in the other direction.

# ★Turning the Camera On and Getting Started

To turn on once the batteries are loaded:

- 1. Open the lens cover first, and then press down and hold the power button for ONE second.
- 2. When the camera is turned on, the GREEN LED underneath the direction button will light up.

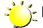

# - Note

If you only want to use the camera in Playback Mode (i.e. you don't intend to take any photos) you do not have to open the lens cover before turning on the camera.

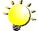

## Note

The camera will turn itself off automatically if it is left unused for THREE minutes.

- ⇒ To take a picture, press the shutter button. For full details turn to *Taking Photos* in Section 3.
- ⇒ To view stored photos press the mode button once to move to Playback Mode. Press a second time to return to Camera Mode. For full details turn to Section 4, Playback Mode.
- ⇒ To take a movie clip, press the PC mode/movie button to temporarily switch to Movie Mode then the shutter button to start filming. For full details of taking movie clips turn to *Taking Movies* in Section 3.

# <mark>★</mark>Turning the Camera Off

To turn off the camera:

- Press down and hold the power button for ONE second. The GREEN LED will light out.
- 2. Close the lens cover.

# Section 3 Camera Mode

# **★**Direction Button Functions

The Camera Mode is for taking photos and short movies. In this mode, the direction button has the following functions:

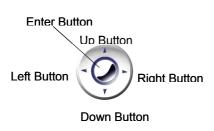

**Right button**: LCD monitor on but information off  $\rightarrow$  Monitor off  $\rightarrow$  Monitor on with information

Left button:Self-timer on/offUp button:Digital zoom in

Enter button: Enter options menu

Down button: Digital zoom out

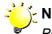

Press the mode button to switch between Camera Mode and Playback Mode.

# **★**LCD Monitor Information

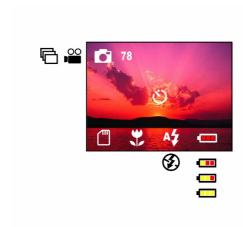

The indicators shown may display on the LCD monitor when images are recorded to indicate the following:

78 The number of images that can still be taken at current resolution.

Single Image (photograph) Mode

Movie Mode

Multisnap (continuous shooting) Mode

SD card inserted

Macro Mode

Self-timer Mode

Auto-flash

Flash off

Battery indicator: full power / medium power / low power / power empty

# ★Taking Photos

Once your camera is turned on, you can compose pictures using the viewfinder or the LCD monitor. Using the viewfinder will save battery power. You may find it easier to compose your pictures with the LCD monitor however. Close-up shots in particular will be more accurate if composed through the LCD monitor. The LCD monitor must be used when Digital Zoom is used.

- 1. Turn the camera on.
- 2. Ensure the macro switch on the side of the camera is turned to Normal ( )
- 3. If the LCD monitor is off, turn it on by pressing the right direction button.
- Compose your shot in the viewfinder or on the LCD screen..
- 5. Press the shutter button to take the picture.

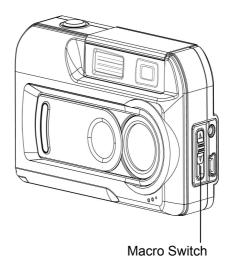

# ★Taking Close-Up Photos

Your camera has two close-up photo modes to allow you to take high quality photos at close range. The Macro Mode (\*) should be used for objects located at about 20cm from the camera, while the Portrait Mode (\*) should be used for object located at 60cm to 130cm. You may use the LCD monitor to compose close-up pictures more easily. To take close-up photos:

- 1. Turn the camera on.
- 2. Turn the macro switch to Macro (\*) or Portrait (\*) positions. In Macro Mode, the macro icon (\*) will appear on the LCD monitor.
- 3. If the LCD monitor is off, turn it on by pressing the right direction button.
- 4. Compose your shot on the LCD monitor.
- 5. Press the shutter button to take the picture.

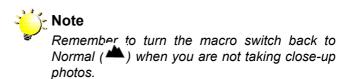

# ★Taking Movies

Taking short movies is simple with your camera. Simply set your camera to Movie Mode, frame your picture using the viewfinder or LCD monitor and press the shutter button to start recording. When a movie is recording, the RED LED underneath the direction button will remain lit and a time indicator will display on LCD monitor. To stop the recording, just press the shutter button a second time.

To set your camera to Movie Mode:

 When in Camera Mode, press the Enter button. The first screen of the Options Menu appears, with the Shooting Mode submenu open.

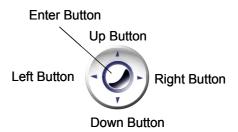

- 2. Press the down direction button once to highlight the Movie Mode icon ( ).
- Press the Enter button again to exit the Options Menu. The Movie Mode icon
   ( ) will display on the LCD monitor.

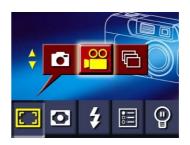

# ★Shooting Spur of the Moment Movie Clips

## PC Mode/Movie Button

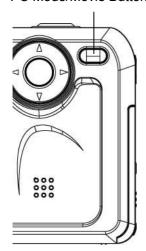

You can temporarily switch your camera into Movie Mode by pressing the PC mode/movie button. Press this hotkey first then press the shutter button to start recording. To stop recording, just press the shutter button again. When you finish recording, your camera will revert to its previous mode (e.g. Single Photo or Multisnap Mode)

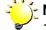

#### Note

The PC Mode/Movie Button provides a rapid way to enter Movie Mode, but Movie Mode must be restored each time when it is used. If you want to take several movie clips, set the camera to Movie Mode following the instructions in Taking Movies above.

# <mark>★</mark>Using the Self-Timer

The self-timer allows you to take photos with a 10-second time delay so that you can join the scene in the photo.

Note

Before taking a self-timer photo, ensure the camera is placed securely such as on a level surface or a tripod.

- 1. To activate the self-timer, press the left direction button while in Camera Mode. The self-timer icon (**9**) will appear on the center of the LCD Monitor screen.
- 2. Compose the picture in the normal way. When you are ready, press the shutter button and move into position. When the self-timer is triggered, the self-timer icon (**9**) on the LCD monitor will blink.
- 3. The RED self-timer LED on the front of the camera beneath the lens cover will also blink. The speed of blinking will increase just before the picture is taken.

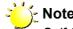

Self-timer turns off automatically once a self-timer photo is taken. To restore the self-timer, press the left direction button again.

# ★Using the Digital Zoom

The digital zoom magnifies images up to FOUR times when taking photos.

- 1. To zoom in, press the up direction button while in Camera Mode. The digital zoom can be set at any one of 16 increments from 1x to 4x. The magnification ratio will be shown on the LCD monitor.
- 2. To zoom out, press the down direction button.

# **★**Camera Mode Settings

Camera Mode Settings are used to change shooting mode, resolution, flash setting, LCD brightness and advanced settings. These settings are changed from the Camera Mode Options Menu. To open this menu:

1. When in Camera Mode, press the enter button.

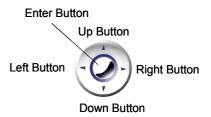

- The first screen of the Options Menu appears with the Shooting Mode submenu open and Single Photo Mode.
  - 3. Use the left and right direction buttons to move between submenus.
  - Use the up and down direction buttons to change selections within a submenu.
  - When you have completed changing the settings, press the enter button to close the Options Menu.

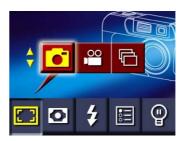

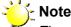

The Options menu will close automatically if no button is pressed for 15 seconds..

The following table summarizes the choices available in the Camera Mode Options Menu:

| Submenu           | Display                                                                                                    | Options                                                                                                    |
|-------------------|----------------------------------------------------------------------------------------------------|----------------------------------------------------------------------------------------------------|
| Shooting Mode     |                                                                                                    | Single Photo Mode (default setting)  Movie Mode  Continuous Shooting Mode                                                                                                    |
| Resolution        | CO ★ STD\$ HI\$                                                                                                    | Low resolution  STD★ Standard resolution (default setting)  Hi★ High resolution                                                                                                 |
| Flash Setting     |                                                                                                    | Auto-flash Flash Off (default setting)                                                                                                    |
| Advanced Settings | EXIT EXPOSURE WHITE BALANCE  TO FEED TO THE PROPERTY OF THE PROPERTY OF THE PR | The Advanced Settings submenu allows you to set the following:  ⇒ Exposure  ⇒ White Balance  ⇒ Sharpness  ⇒ Quick Review  ⇒ Video Format  ⇒ Sound  ⇒ Format SD Card  ⇒ Language |
| LCD Brightness    |                                                                                                    | Low Brightness  Normal Brightness (default setting)  High Brightness                                                                                                    |

Changes made to Resolution, Flash, Quick Review, Video, Sound and Language settings are saved when the camera is powered off. Other options return to their default settings each time the camera is powered on.

# **★**Taking Photos Continuously

With the camera set to Multisnap Mode, you can take up to FIVE photos. To enter Multisnap Mode, use the direction button to select the multisnap icon ( ) and press the enter button.

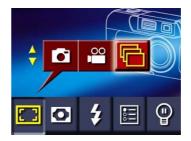

# **★**Changing Resolution

Your camera gives you the option of taking photos at different resolutions. Resolution determines size and hence quality of images. High resolution images are the best choice if you want to print your photos. Low resolution images may be sufficient for sending by email or posting on a website. Higher resolution images require more storage space on the built-in memory or optional memory card. Your decision of what resolution to use will be determined therefore by the intended use of the image and the memory space remaining.

Three resolution settings are available: Low ( $^{L0}$ ), Standard ( $^{STD}$ ) and High ( $^{HI}$ ). These correspond to the following resolutions:

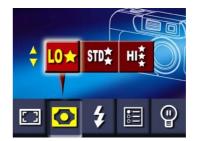

|      | <b>C</b> i        | 200            | 6                |
|------|-------------------|----------------|------------------|
|      | Single Photo Mode | Movie Mode     | Multisnap Mode   |
| L0★  | 1024x768 pixels   | 320x240 pixels | 1024x768 pixels  |
| STD♣ | 2048x1536 pixels  | 320x240 pixels | 2048x1536 pixels |
| HI≵  | 2976x2232 pixels  | 320x240 pixels | 2048x1536 pixels |

# ★Using the Flash

Your camera has two flash settings:

- Auto-flash: the flash fires automatically according to lighting conditions. Use this mode for general photography
- Flash Off: the flash won't fire under any circumstances. Use this mode when taking images in a place where flash photography is prohibited, or when the subject is distant (beyond the range of the flash).

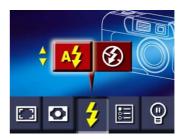

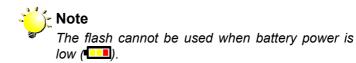

# ★Setting the LCD Brightness

Three brightness settings are available:

- ⇒ ' Low LCD Brightness: Normally sufficient in dim lighting conditions
- ➡ ❤️ Normal LCD Brightness: Use in intermediate lighting conditions.
  This is the default setting.
- ⇒ ₩ High LCD Brightness: Use in bright conditions.

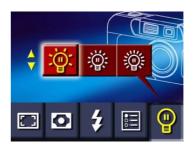

# ★Advanced Settings

The Advanced Settings submenu contains options for configuring your camera set up and more advanced options to improve the quality of your photos. You can set the following options by press the direction button and then enter button.

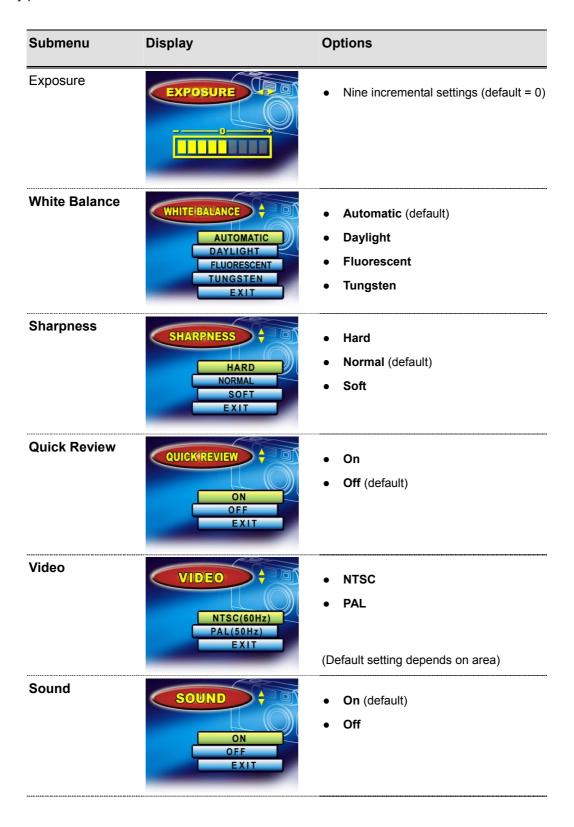

# **Format Card**

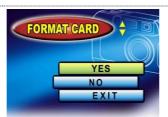

- Yes
- No (default)

# Language

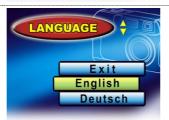

- English (default)
- German
- French
- Italian
- Spanish
- Portuguese

**Exit** 

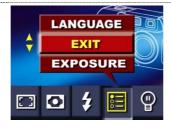

Select to exit Advanced Settings and Camera Mode Options menus.

# **Adjusting Exposure**

Your camera adjusts image exposure automatically depending on lighting conditions. In certain circumstances you may wish to adjust the exposure compensation setting, for instance to avoid making your subject too dark when it is backlit or shot against a bright background or to avoid making lights appear too bright in night shots. The default setting is 0.

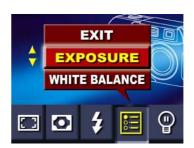

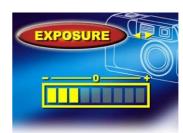

# **Adjusting White Balance**

Your camera adjusts the color balance of images automatically depending on lighting conditions. You can override the automatic setting if you wish. Four white balance settings are available:

adjusts white balance.

⇒ Daylight: Use when outside on a

clear day

⇒ Fluorescent: Use when under

fluorescent tube lighting.

⇒ Tungsten: Use when under tungsten

filament light bulb

lighting.

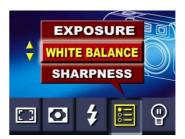

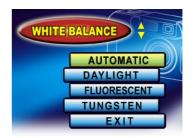

# **Sharpening Images**

Your can soften and sharpen images to achieves different effects. The following settings are available:

⇒ Hard: Image processed to increase

sharpness, making edges

more distinct.

⇒ Normal: Standard level of sharpening

on all images, suited to most

applications.

⇒ Soft: Amount of sharpening

reduced below normal level.

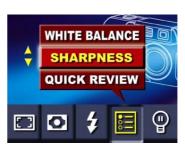

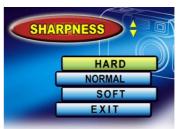

# **Quick Review Settings**

Quick Review allows you to have a look at your photos after you have taken them. With Quick Review on, images are displayed for TWO seconds on the LCD monitor immediately after they are taken.

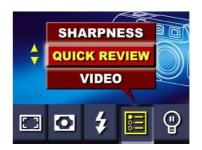

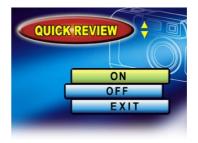

# **Video Settings**

Before outputting video that you have taken, you should ensure that the appropriate TV standard for your area is selected – either NTSC or PAL.

Countries using the NTSC standard include the USA, Canada, Japan, South Korea and Taiwan.

Countries and areas using the PAL standard include the UK, Europe, China, Australia, Singapore and Hong Kong.

If the wrong standard is selected, video may flicker when played back.

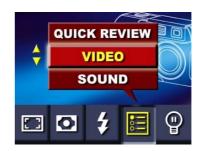

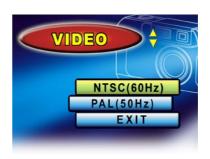

# **Sound Settings**

You can enable sound effects to signal power on and off, and taking of photos and movie clips.

⇒ **ON**: Enable audio effects

⇒ **OFF**: Disable audio effects

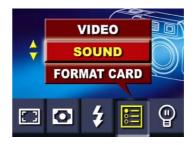

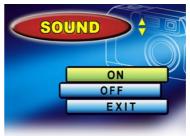

# **Formatting a Memory Card**

This camera only supports memory cards with the FAT16 format. A new card or one that has been used in another device will probably need to be formatted before it can be used,

- YES: Format the built-in memory or optional SD card.
- ⇒ NO: Do not format built-in memory or optional SD card.

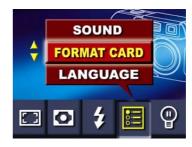

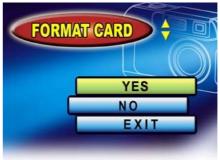

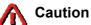

Formatting destroys all data stored on the card

# **Selecting Interface Language**

You can change the interface language. The following languages are available:

- **⇒** English
- ⇒ German
- ⇒ French
- ⇒ Italian
- **⇒** Spanish
- ⇒ Portuguese

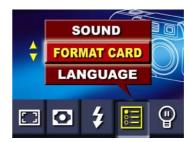

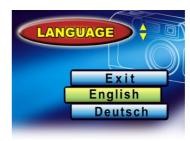

# Section 4 **Playback Mode**

# **★**Direction Button Functions

The Playback Mode is for viewing and managing photos and movie clips stored on the built-in memory or on an optional memory card. In this mode, the direction button has the following functions:

Right button: LCD monitor information on/off

Left button: No function

Up button: View the previous stored image or movie

clip in sequence

Down button: View the next stored image or movie clip

in sequence

Enter button: Enter options menu

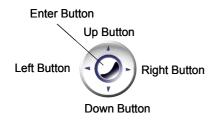

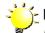

### **Note**

Press the mode button to switch between Camera Mode and Playback Mode. You can also enter Playback Mode directly by powering on the camera without opening the lens door.

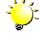

## **Note**

If there is no photo or movie clip in the memory, a message "NO PICTURE" will display on the LCD monitor when switching to Playback Mode.

# ★LCD Monitor Information

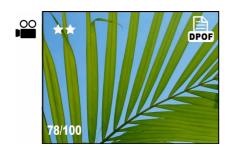

The indicators shown may display on the LCD monitor when still images are being viewed to indicate the following:

78/100 Number of images stored for

viewing and position of current

image in memory

Showing movie clip

Showing a image with DPOF setting

\*\*

★ Showing image resolution

# ★Displaying Single & Thumbnail Images

In Playback Mode, stored photos can be viewed ONE at a time or as NINE thumbnail images.

# **Displaying Single Images**

The default setting for viewing stored images is as single images ( ). Thus when you turn on your camera and press the mode button to enter Playback Mode, images will automatically be displayed one at a time. Press the up or down direction buttons to view the previous or next image in the memory.

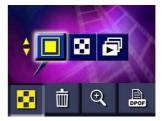

# **Displaying Thumbnail Images**

When you first enter Playback Mode, single images are displayed.

- ⇒ Press the direction button to enter the thumbnail view (■).
- To take a closer look at a single image (and return to single image view), use the direction button to select the desired image, then press the enter button.

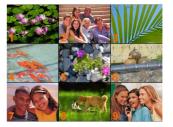

# <mark>★</mark>Making Slide Shows

You can set your camera to display images one after another in turn. To start a slide show:

- When in Playback Mode, press the Enter button to open the Options Menu appears.
   The Display Mode submenu is the first item.
- 2. Use the Up or Down direction key to highlight the Slideshow icon ().
- Press the Enter button again to launch the slideshow. Stored images will be displayed in succession.
- 4. To halt the slideshow, press the Enter button.

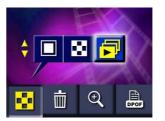

# ★Playing Movie Clips

Playing movie clips is as simple as viewing stored images. Follow the instructions for displaying single images above. Use the up and down direction buttons to cycle through stored images until you locate the desired movie clip, the first frame of which will be displayed tagged with a movie icon ( ). Press the shutter button to play the movie clip and a second time to stop playing.

# ★Deleting Photos & Movie Clips

Deleting unwanted images and movie clips helps free up memory capacity. You can delete images and movie clips individually or delete all images and movie clips together.

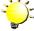

#### Note

If a memory card is fitted, you can delete only those images and movie clips stored on the card.

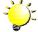

# - Note

Images on a write-protected memory card cannot be deleted.

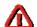

## Caution

Images and movie clips that have been deleted cannot be recovered.

# **Deleting Images and Movie Clips**

To delete images and/or movie clips:

- In Playback Mode, locate the image or movie clip you want to delete.
- When the image (or first frame of movie clip) is displayed, press Enter.
- 3. Open the Deletion Menu (1.).
- 4. Select either Single Image Deletion

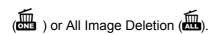

 Press the enter button to delete the selected image or movie clip / all images and movies clips.

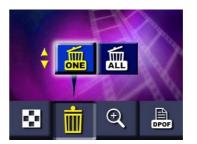

# ★ Magnifying Photos

Photos can be magnified up to four times their original size in Playback Mode. To magnify an image:

- 1. In Playback Mode, locate the image you want to magnify.
- 2. When the image is being displayed, press the enter button.
- 3. Open the Zoom Menu ( ).
- 4. Select either 2x or 4x magnification.
- 5. Press the enter button to select the magnification.
- The selected image will be shown with a square overlay. This is the area to be magnified. Use the direction buttons to move this over the area of the image you want to magnify.
- 7. Press the enter button to perform the magnification. You can continue to use the direction buttons to navigate across the enlarged image.
- 8. Press the enter button a second time to cancel the magnification.

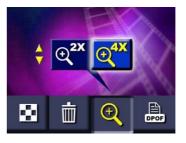

# **★**Using DPOF Settings

DPOF (Digital Print Order Format) makes printing your photos extremely simple. You only have to select which photos you want to have printed using the DPOF submenu and then insert your card into a compatible printer (or give the card to a printing service) to print the selected images out. You can select individual images or select all images to be printed.

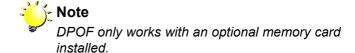

# **Printing a Single Image or All Images**

To select a single or all images for DPOF printing:

- In Playback Mode, locate the image you want to print.
- 2. When the image is displayed, press the enter button and select the DPOF Menu ( ( ).
- 3. The first item selected in the DPOF Menu is for Single Image Printing
- 4. To set all image printing, select All Image Printing ( ).
- 5. Press the enter button to select the image(s) for printing.
- The DPOF icon will be shown on the selected DPOF image.

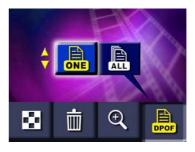

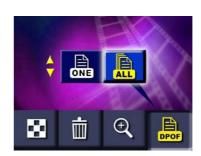

# Section 5 Viewing Photos and Movie Clips on a TV

# ★Connecting the Camera to a Television

You can view stored images and movie clips on a television. To connect to a television:

- Connect one end of the movie cable to your camera's TV Out port.
- Connect the other end of the cable to a television or videocassette recorder.

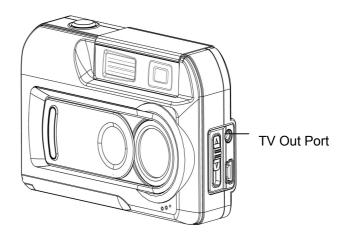

# ★Viewing Photos and Movie Clips on a Television

The steps for viewing stored photos and movie clips are exactly the same as for viewing them on the LCD monitor. First connect the camera to a television and turn it on. Then, enter Playback Mode and proceed as described in Section 4, *Playback Mode*.

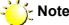

The LCD monitor does not work when the camera is connected to a television.

# Section 6 Transferring Data to a Computer

You can transfer images and movie clips stored on your camera to a computer and send them in emails to friends or post them on websites. To do this you should:

- 1. Install the digital camera driver on your computer
- 2. Connect your camera to the computer
- 3. Transfer images or movie clips

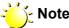

The computer must have one of the following operating systems installed:

⇔ Windows 98SE/2000/ME/XP

The computer should have at least 64MB RAM

# ★Installing the Digital Camera Driver

Before connecting your camera to a computer for the first time, you should install a driver on the computer. The driver is on the CD-ROM disc provided in the camera package. To install the driver:

- Insert the CD-ROM into the computer's CD-ROM drive. The welcome screen appears.
- Click "Install Device Driver". Follow the on-screen instructions to complete the installation. Depending on your operating system, you may have to restart your computer after installing the driver.

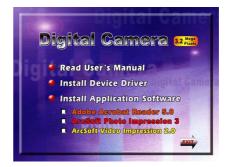

# ★Connecting Your Camera to a Computer

Your camera connects to a computer through a USB cable such as that provided in the camera package.

- Connect the computer and camera with the supplied USB cable.
- Press the PC Mode/Movie button to switch between Mass Storage Mode and PC Camera Mode.
- Transfer the camera's images to the computer.

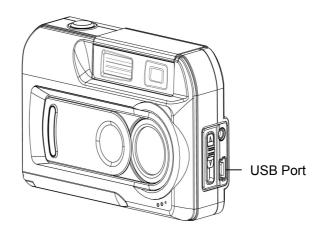

# **Mass Storage Mode**

The RED status LED will light when the camera is connected to the computer and in Mass Storage Mode. Image and movie files can then be found on your computer at "My Computer\Removable Disk\DCIM\". Under this mode, you can read, delete, move, or copy any image or movie files you want. Use the bundled application software ArcSoft PhotoImpression 3.0 and VideoImpression 2.0 to edit the photos and movie clips, if necessary.

#### **PC Camera Mode**

The GREEN status LED will light up when the camera is connected to the computer and in PC Camera Mode. Under this mode, you can take movie clips, compose video e-mail, or conduct live video conference meetings on the internet from your PC.

# ★Installing Bundled Software

The CD-ROM supplied with your camera contains three pieces of software.

- ⇒ ArcSoft PhotoImpression 3 is a user-friendly application that helps you retouch, edit and organize images.
- ⇒ ArcSoft VideoImpression 2.0 allows you to edit movie clips and is equally easy to use.
- ⇒ Acrobat Reader is a popular program that you need to have installed to read the User's Manual. Many computer users will find they already have this software installed on their computer.

## To install the bundled software:

- Insert the CD-ROM into your computer's CD-ROM drive. The welcome screen appears.
- Select the piece(s) of software you want to install from the list, then click Install Application Software. Follow the on-screen instructions to complete the installation. Depending on your operating system, you may have to restart your computer after installing the software.

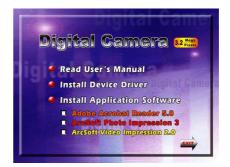

# Section 7 Troubleshooting

#### Can't turn the camera on

The batteries may not be installed or may be incorrectly installed: Check the batteries, ensure they are oriented correctly.

The Battery / SD Card Cover may be open: Close the cover.

The batteries may be out of power: Replace the batteries.

## Camera turns on but the LCD monitor is blank

The monitor may have been turned off: Press the right direction button to switch the monitor on.

The LCD monitor will not work when the camera is linked to a television: ensure the movie cable is disconnected.

Images on the monitor may be faint when viewed in bright light: Follow the instructions in Setting the LCD Brightness in Section 3 to adjust the monitor brightness.

# No photo is taken when the shutter button is pressed

Pictures cannot be taken when the camera is saving the previous photo: Wait for the previous photo to be saved.

The built-in memory or installed memory card may be full: Delete some images or movie clips or insert a memory card with space.

Flash may be being charged: Wait for the flash to complete charging.

# Photos are not in focus

Subjects must be at least 130 cm away for photos taken in Normal Mode: If the subject is closer, use Portrait Mode.

Subjects must be located between 60 cm and 130 cm for photos taken in Portrait Mode: If a close-up photo is taking, use Macro Mode.

#### Photos are too dark

In low light conditions the flash should be used: Ensure the flash setting is set to Auto.

Subject may be beyond range of flash: Move closer to subject.

# Photos are too bright

The exposure setting may be wrong. Reset the exposure to setting.

Flash may be too close to the subject: Move farther to subject.

# Section 8 Specifications and System Requirements

# **★**Specifications

| Image Sensor     | 3.2 Mega-pixel CMOS Sensor                                           |
|------------------|----------------------------------------------------------------------|
| Operating modes  | Digital Camera, PC Camera, Movie Clips                               |
| Lens             | f=9.6mm F3.0                                                         |
| Focus Range      | Normal: 130cm ~ Infinity; Portrait: 60cm ~ 130cm; Macro: center 20cm |
| Digital Zoom     | Recording Mode: 4x, Playback Mode: 4x                                |
| Viewfinder       | Optical                                                              |
| LCD Monitor      | 1.5" TFT Color LCD                                                   |
| Storage Media    | Built-in 16M Memory;<br>SD/MMC Card Slot Support                     |
| Image Resolution | 2976x2232; 2048x1536; 1024x768                                       |
| Movie Clips      | 320x240 at 20 fps                                                    |
| White Balance    | Auto/Manual (Daylight, Fluorescent, Tungsten)                        |
| Exposure         | Auto/Manual                                                          |
| Self-timer       | 10 Seconds Delay                                                     |
| Flash Strobe     | Auto/Off                                                             |
| File Format      | Still Image: JPEG Movie: AVI (Motion JPEG)                           |
| Image play       | Single Image/Thumbnails/Slideshow                                    |
| Interface        | Mini USB/TV Out                                                      |
| TV out           | NTSC/PAL Selectable                                                  |
| Power Supply     | 2 x AA Alkaline Battery \ USB Bus Power                              |
| Dimension        | 95.8x34.5x58.3mm                                                     |
| Weight           | 108 g (without battery & accessory)                                  |

# ★System Requirements

Windows 98SE/2000/ME/XP

Pentium MMX, Celeron or AMD Athlon®

CPU

64MB RAM

CD-ROM drive

500MB free HDD space

Available USB port

16-bit Color Display